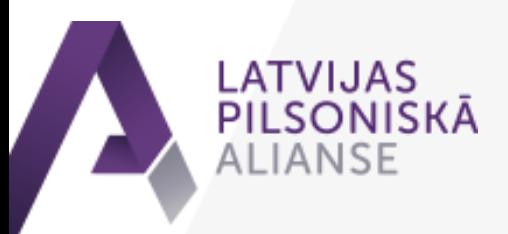

# **ZOOM: e-tikšanās rīka lietošana un noteikumi**

Latvijas Pilsoniskā alianse organizētajās e-tikšanās izmanto digitālo rīku ZOOM, tādēļ esam sagatavojuši pamācību, kā to lietot, kā arī dokumentā iekļāvuši e-tikšanos pamatnoteikumus.

ZOOM profilu var izveidot bez maksas un tajā iespējams rīkot neierobežotu skaitu on-line (tiešsaistes) tikšanos. Turklāt dalībniekiem nav obligāti nepieciešams instalēt ZOOM programmu savā ierīcē, viņi var pieslēgties, izmantojot interneta pārlūku.

### **e-tikšanos pamatnoteikumi**

- ✓ Aicinājums nekavēt tikšanās sākumu.
- ✓ Pieslēdzoties, pārliecinies, ka Tava kamera ir ieslēgta (otrā ikona kreisajā, apakšējā stūrī).
- ✓ Ielogojoties ZOOM, **norādi savu vārdu un uzvārdu, vēlams, arī organizāciju, lai dalībniekiem būtu iespējams identificēt sarunas kolēģus**. To var izdarīt sekojoši: atver dalībnieku sarakstu, spiežot uz uzraksta "*participants*", uzbrauc ar peli uz sava vārda (tas būs pirmais no augšas) un vārda labajā pusē parādīsies zila poga "*rename*", uz kuras uzspiežot, varēsi ierakstīt savu vārdu un uzvārdu.
- ✓ Lai pārējos netraucētu trokšņi, kas Tev ir apkārt, kamēr nerunā, **izslēdz sava mikrofona skaņu** (ja pirmā ikona kreisajā, apakšējā stūrī ir redzama kā pārsvītrota, tad viss ir kārtībā – skaņa ir izslēgta). Pat ja Tev šķiet, ka Tev apkārt nekas neskan, atstājot skaņu ieslēgtu, var rasties skaņas traucējumi, kas pārējiem apgrūtinās dzirdamību.
- $\checkmark$  Nodrošinies, ka Tev tuvumā ir lādētājs un iespēja pieslēgties elektrībai, jo programmas lietošanas laikā tiks izmantota Tavas ierīces kamera, kas strauji tērē bateriju.
- ✓ Ja tev ZOOM lietošanas laikā ir kādas neskaidrības, **savu jautājumu vari ierakstīt čata logā** (to var atvērt ar *Chat* pogu, kas atrodas apakšējā joslā).
- ✓ **Ja vēlies izteikties, dod ziņu tikšanās moderatoram, rakstot čata logā vai "paceļot roku", uzspiežot pie sava vārda dalībnieku sarakstā "***raise hand*".
- ✓ **Esi pieklājīgs, nepārtrauc citu, oponē koleģiāli**!
- $\checkmark$  Nem vērā, ka diskusija var tikt ierakstīta.

### **Programmas instalēšana**

Ja vēlies ielādēt ZOOM programmu pirms e-tikšanās, tad to vari uzinstalēt mājas lapā *htps://zoom.us/download*. Lietotni iespējams ielādēt arī telefonā, izmantojot *GooglePlay* vai *App Store*.

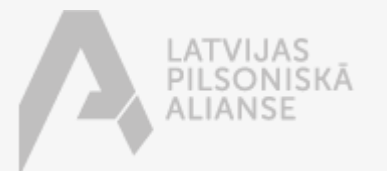

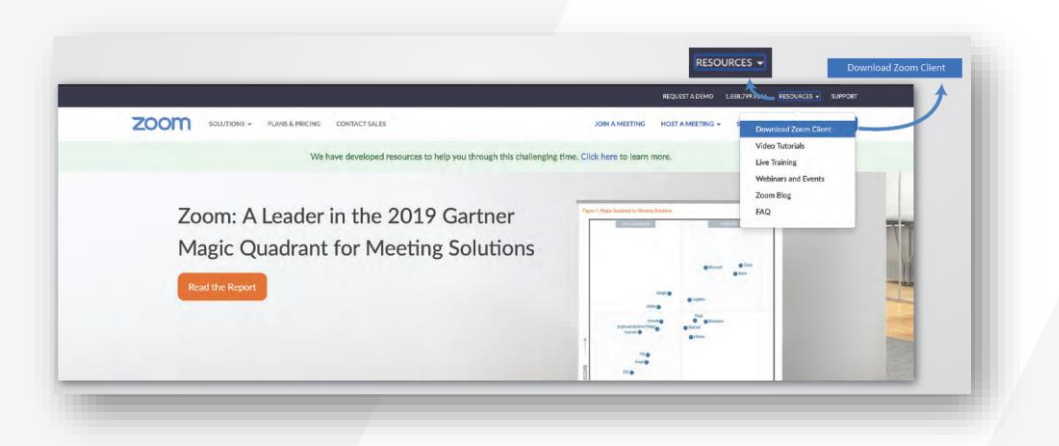

*Zoom.us* mājas lapas augšā uzejiet ar peli uz *Resources* un izvēlieties "*Download Zoom Client*"

Spiediet "*Download*".

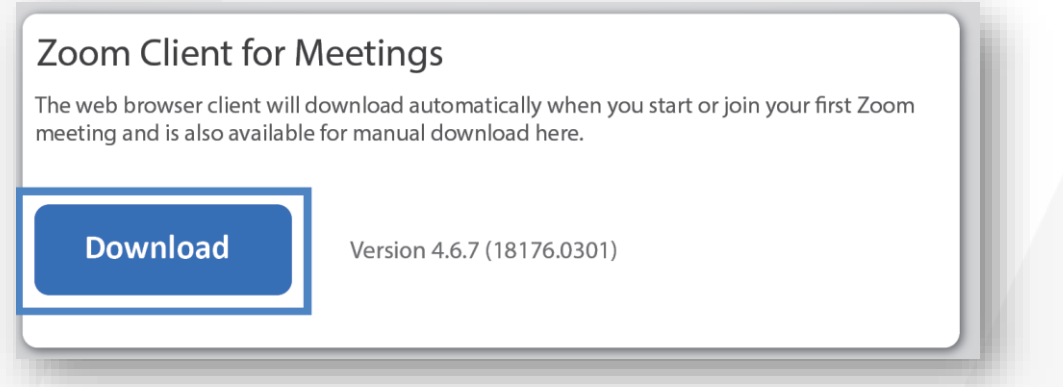

Atveriet instalācijas failu un izlecošā logā spiediet "*Run*" un instalējiet programmu uz datora.

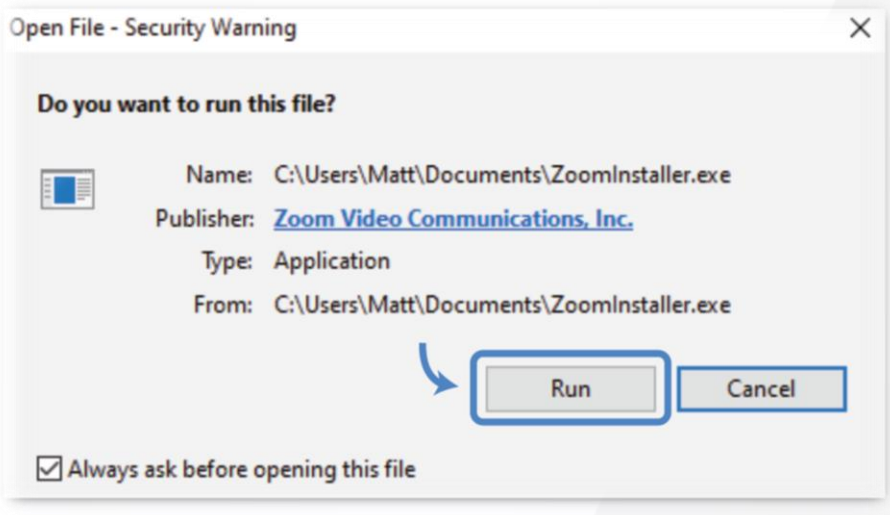

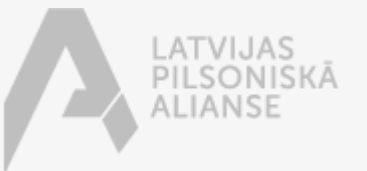

Vai arī, lai ielādētu ZOOM programmu datorā, tad to vari uzinstalēt, spiežot uz ZOOM tikšanās saites, ko saņēmi e-pastā, un tālāk spiežot uz zilā uzraksta *Download or run Zoom.* Līdzīgi arī telefonā – spied uz Zoom saites un seko norādēm.

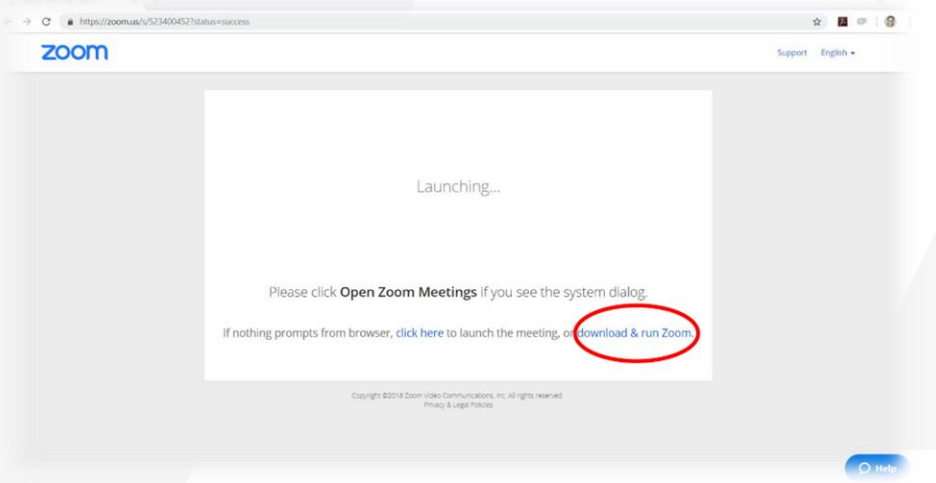

# **Pievienošanās e-tikšanai**

Lai pievienotos e-tikšanai, atverot zoom lietotni, jāspiež *Join a Meeting* vai *Join*.

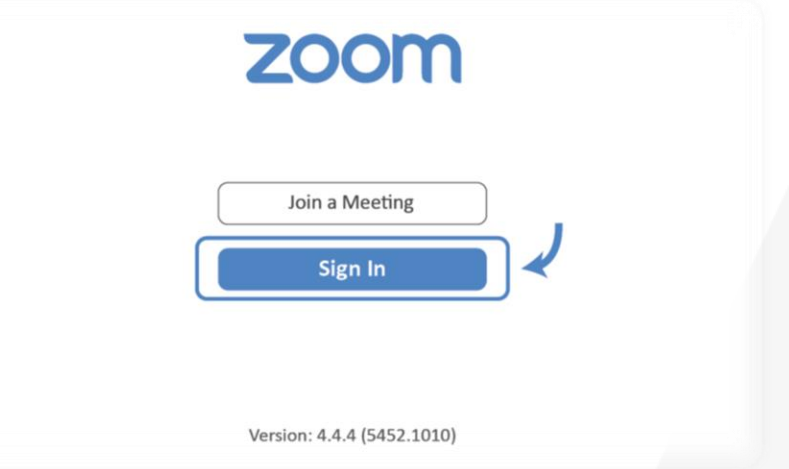

Lai nomainītu savu vārdu un uzvārdu, lietojot Zoom programmu DATORĀ:

- ✓ Atver dalībnieku sarakstu, spiežot uz uzraksta "*Participants*". Ja neredzi šo uzrakstu, uzbrauc ar peli uz Zoom loga apakšējās malas, lai "iznirst" izvēļņu josla.
- $\checkmark$  Uzbrauc ar peli uz sava vārda (tas būs pirmais no augšas) un vārda labajā pusē parādīsies zila poga "*Rename*", uz kuras uzspiežot, varēsi ierakstīt savu vārdu un uzvārdu.

Lai nomainītu savu vārdu un uzvārdu, lietojot Zoom programmu TELEFONĀ:

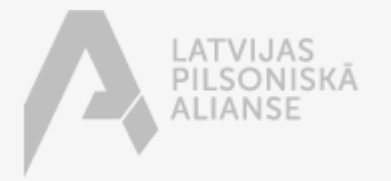

- $\checkmark$  Ja uz ekrāna nav redzama izvēlņu josla, vispirms pieskaries ekrānam jebkurā vietā.
- ✓ Spied uz apakšējā malā esošā uzraksta *"Participants"*.
- ✓ Dalībnieku saraksta augšpusē būs redzams tavs vārds, tam pretī labajā malā ir pelēks ķeksītis, uz kura ir jāuzspiež. Ja ķeksīša nav, tad spied uz ikonas (vai bildes), kas atrodas Tava vārda sākumā
- ✓ Ieraksti lodziņā savu vārdu un uzvārdu.

## **Rokas pacelšana, lai izteiktos**

Nobrauc ar peli līdz Zoom loga apakšai, līdz iznirst izvēlņu josla.

Nospied pogu *"Participants"*– labajā sānā (augšpusē) parādīsies dalībnieku saraksts.

Zem dalībnieku saraksta ir poga *"Raise hand" ,* ja vēlies nolaist paceltu roku, tad šajā pašā vietā parādīsies poga "*Lower hand*").

### **Skatu mainīšana**

Grupas skatu iespējams mainīt augšā labā stūrī no *Gallery View* uz *Speaker View*.

- ✓ *Gallery View* būs redzami visi e-tikšanās dalībnieki.
- ✓ *Speaker View* būs redzams videozvana runātājs un augšējā malā pārējie dalībnieki

Ņem vērā, ka lielajā grupā visdrīzāk visus dalībniekus neredzēs, jo to skaits ir pārāk liels – šādā gadījumā loga apakšā būs iespēja virtuāli "pāršķirt lapas".

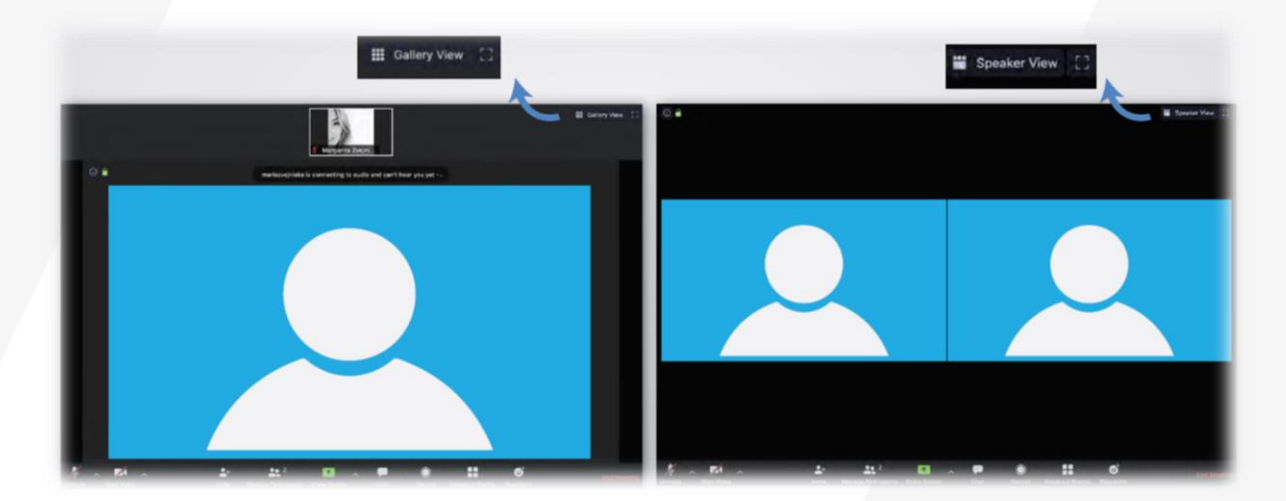

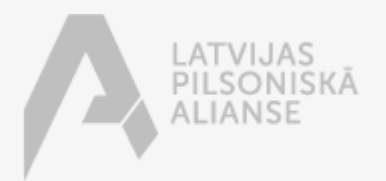

# **Viedokļa izteikšana aptaujā**

ZOOM piedāvā tiešsaistē arī piedalīties aptaujās "*Poll*", kurās var balsot par uzdotā jautājuma norādītajiem atbilžu variantiem. Kad Tev ekrānā parādās lodziņš ar "*Polls*" ar izvēles iespējām, tad ir jāieklikšķina pie izvēlētās atbildes.

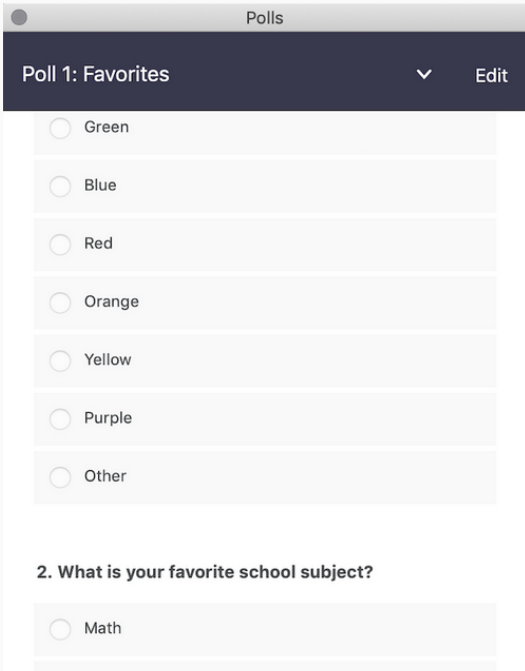

English

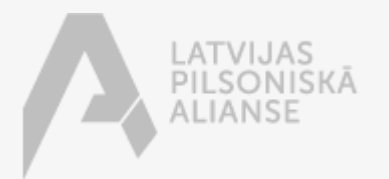